## **INSTRUCCIONES PARA LA FORMALIZACIÓN DE LA MATRICULA DE DOCTORADO**

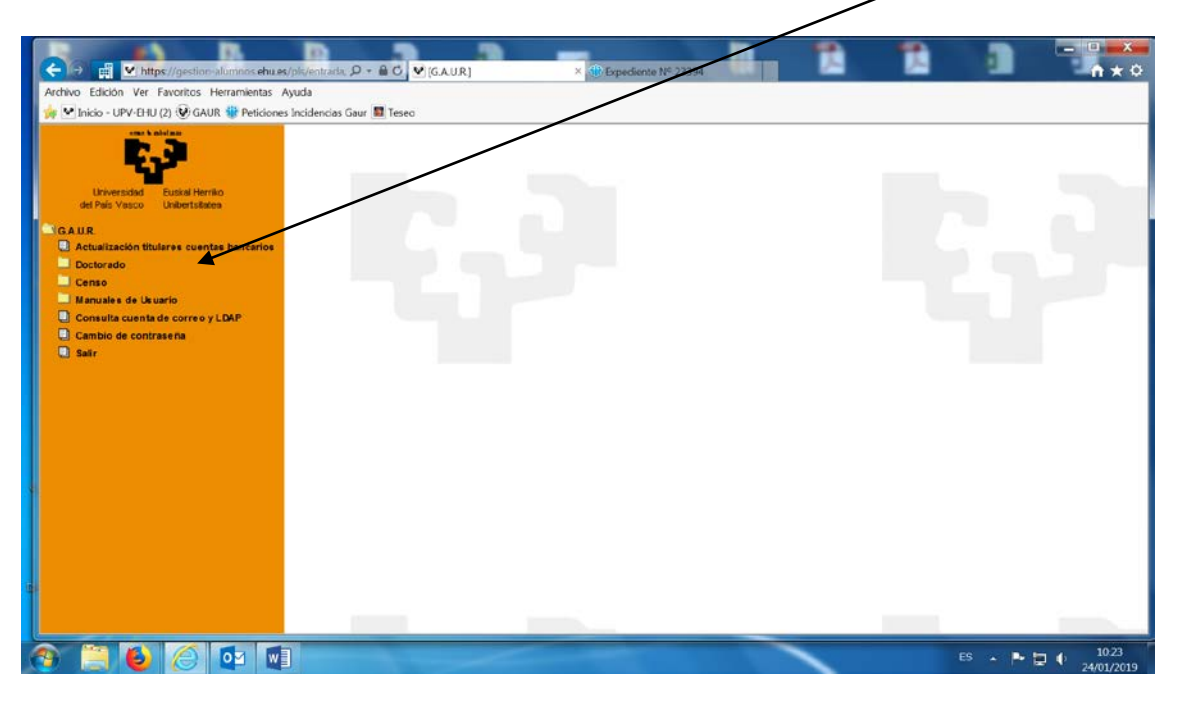

Aparece la siguiente pantalla en la que se debe elegir la opción Doctorado

En la pantalla siguiente, se elige la opción Matrícula de Doctorado

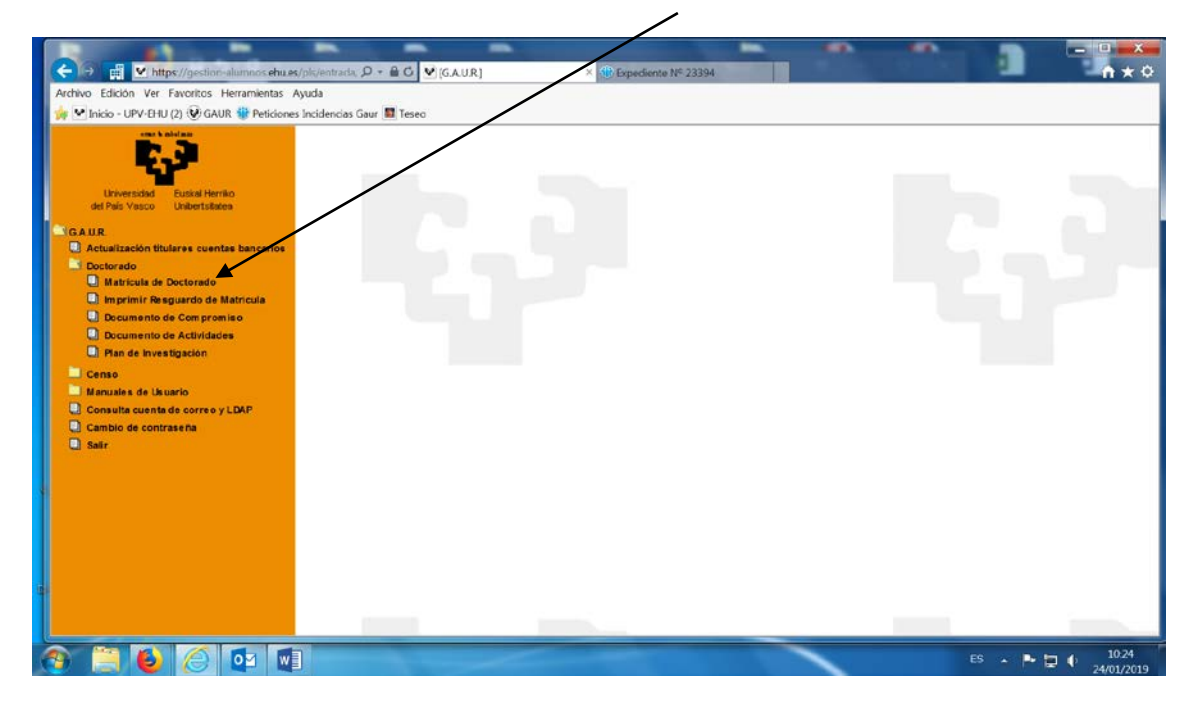

Aparece una pantalla con el Programa de Doctorado en el que el doctorando o doctoranda está inscrito, así como su estado: activo o inactivo. Se debe elegir el Programa para el que se quiera hacer la matrícula, que se debe encontiar en estado activo. En el caso de que el Programa del que queremos realzar la matrícula de tutoría se encuentre en estado inactivo, debe contactar con [doctorado@ehu.es](mailto:doctorado@ehu.es)

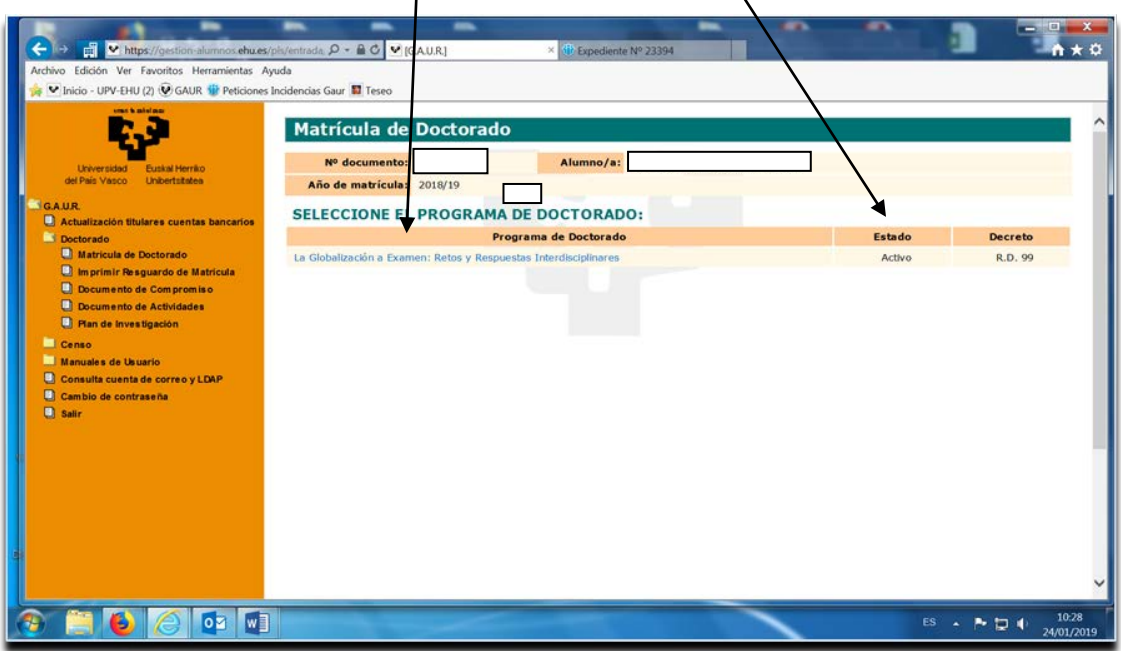

Una vez en esta pantalla, se elige la opción Imprimir abonaré y se genera el abonaré con las tasas para abonar en el banco. Una vez pagado este abonaré, las tasas se concilian automáticamente a las 24 horas de realizar el pago, por lo que no es necesario remitir copia de él.

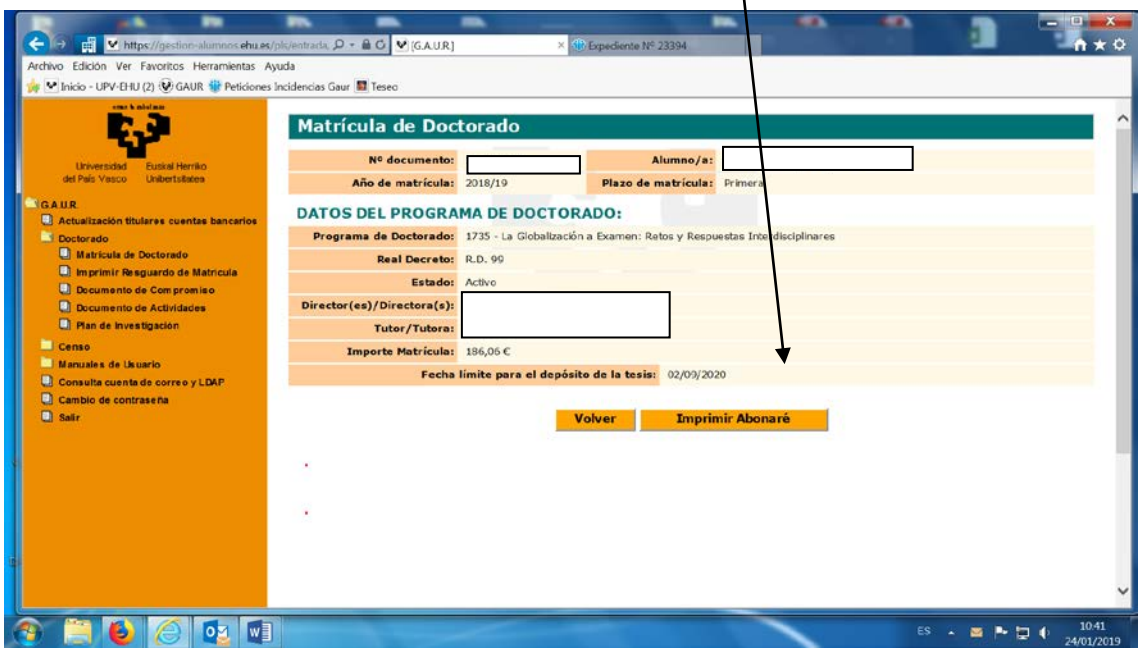

Cuando esté realizado el abono de las tasas se puede proceder a la impresión del resguardo de matrícula, eligiendo la opción de Imprimir resguardo de matrícula

Esta opción lleva a la siguiente pantalla, en la que se debe marcar el año académico del resguardo de matrícula deseado, y después elegir el botón siguiente.

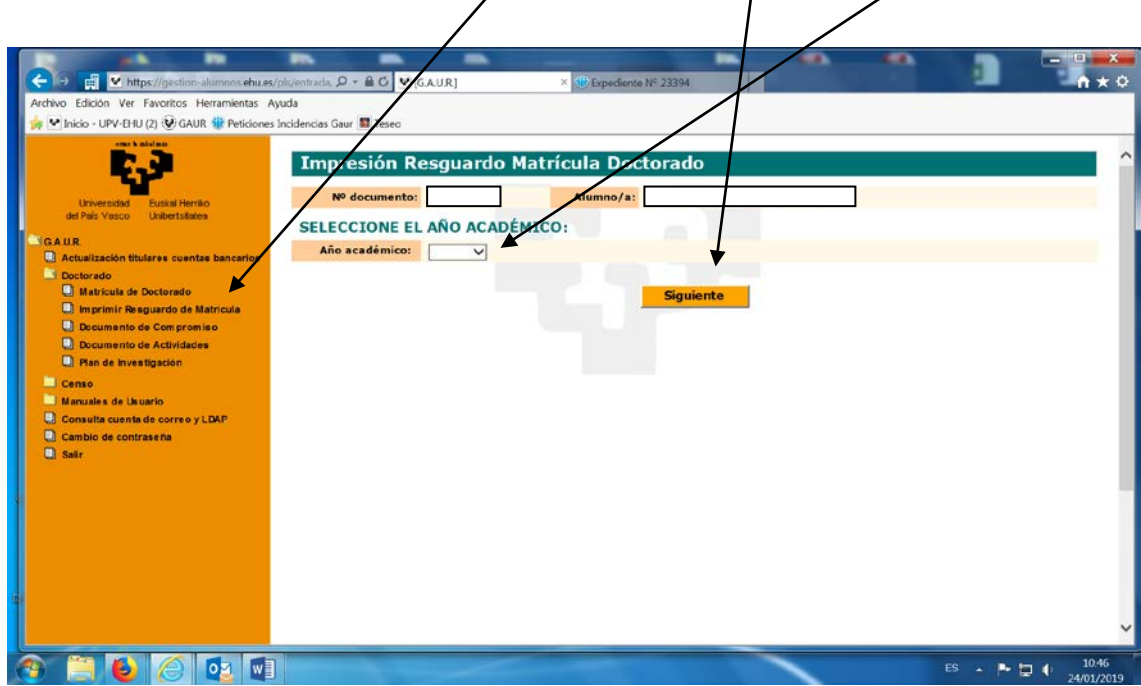

Aparece una pantalla en la que se debe marcar con el cursor en el botón Imprimir Resguardo y se genera el resguardo deseado.

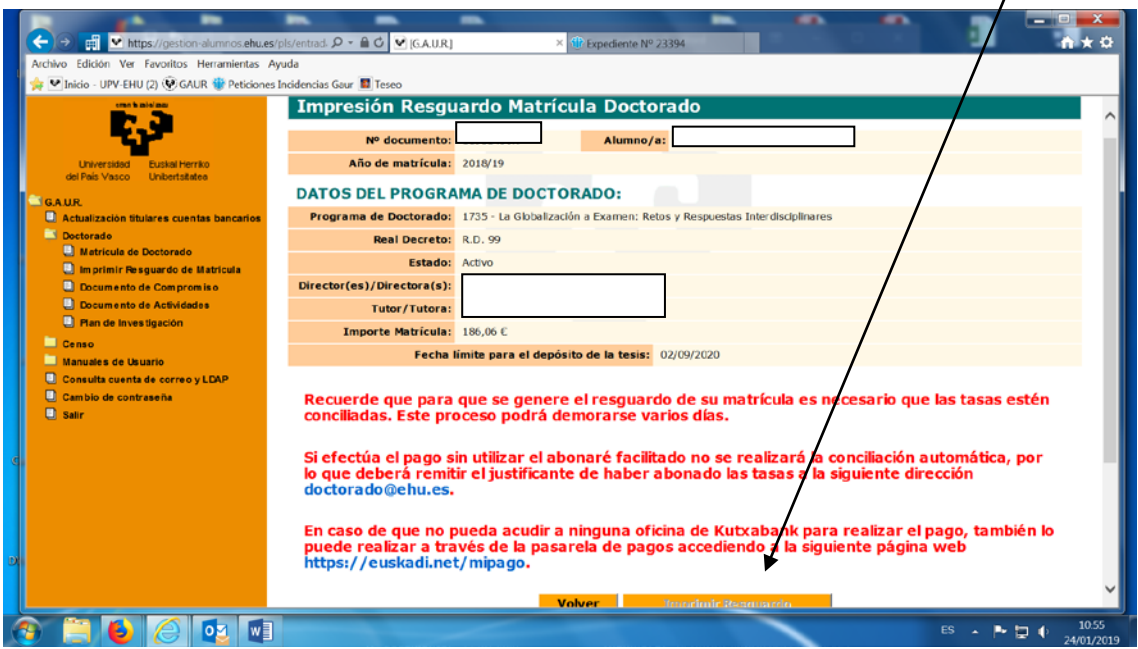